# New, Modified or Renewed License ePermit Instructions

Waste Transporter Licenses require submittal of an application for a new license, modification of license and to renew the license every two years.

# Click the link to open ePermits

<https://www.broward.org/ePermits/Pages/Default.aspx>

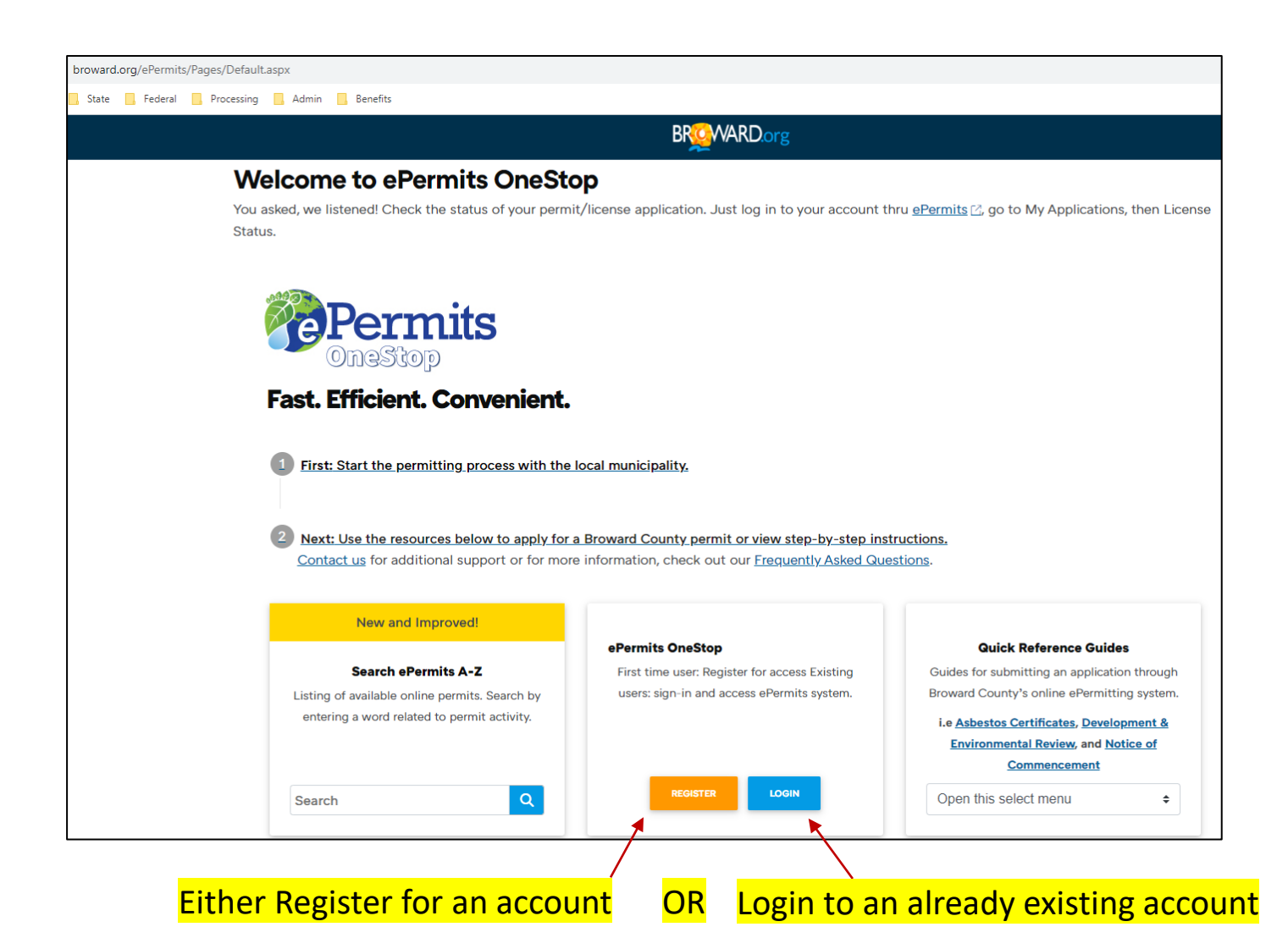

Troubleshooting:

- Use Chrome as your browser.
- Turn off pop-up blockers.
- Call 954-519-1245 for help or
- Email [WasteTransporters@broward.org](mailto:WasteTransporters@broward.org)
- Forgot password? Reset Your Password with the Forgot your password? link on the Sign In screen.

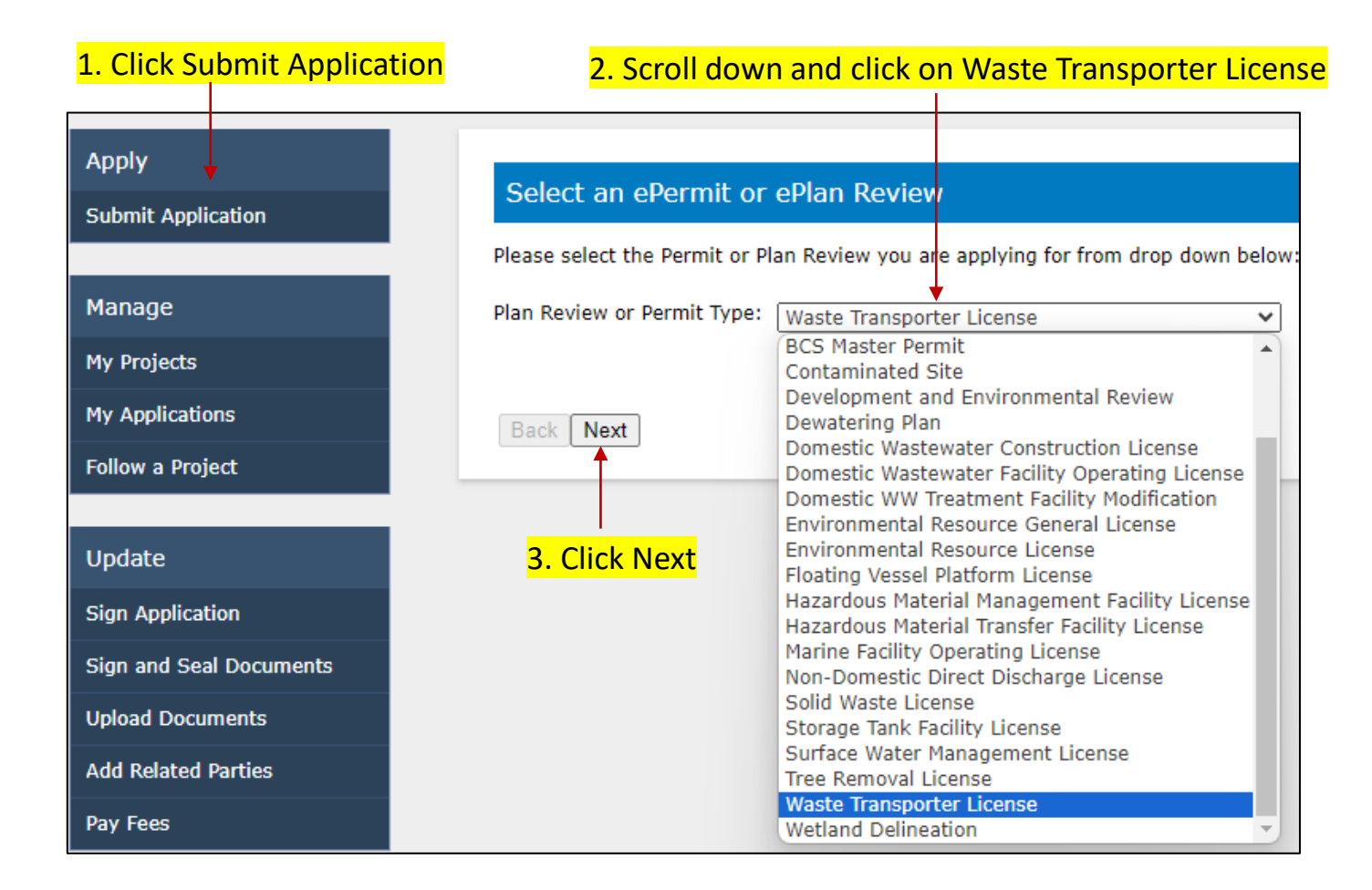

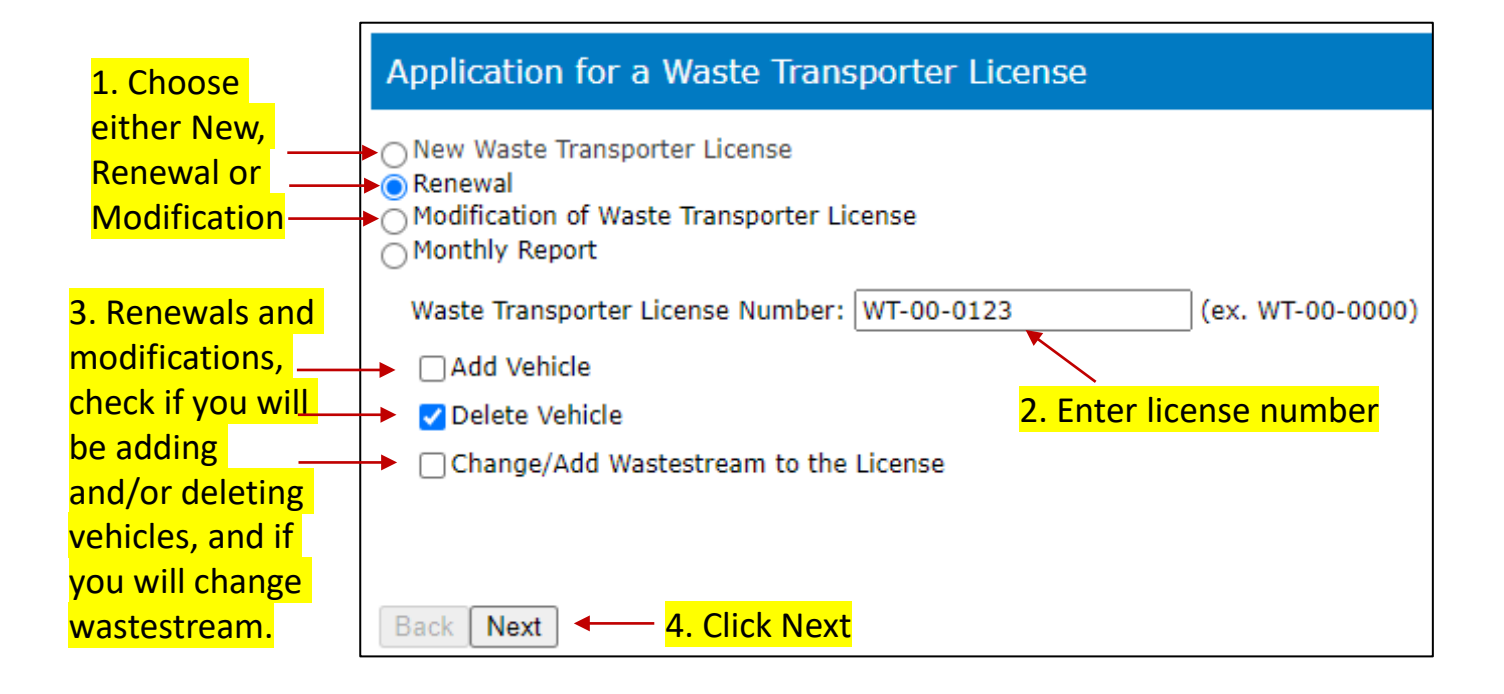

# Click "here" to see documents to include as part of your application process.

### **Documentation Required**

Before you begin, please click here to review the documents you will need to upload as part of the application.

If you do not have all the documents required at this time, you can still complete the application online. However, before the application is considered submitted, you will then need to return to the ePermits application when you have the documents, and upload the required documentation.

Back | Next

### A PDF will open with the following information:

## The following supplemental documents needs to be uploaded for a complete application: a. Haulers of septic sludge: Submit /upload a copy of your current Septic Contractors Certificate issued by the Florida Department of Health

#### b. Haulers of RCRA Hazardous Waste:

Submit /upload a copy of your current Hazardous Waste Transporter Certificate of Approval issued by the Florida Department of Environmental Protection.

#### c. Haulers of biomedical waste:

Submit /upload a copy of your current Biomedical Waste Transporter Registration issued by the Florida Department of

Health.

#### d. Haulers of used oil:

Submit/upload a copy of your current Used Oil Transporter Registration issued by the Florida Department of **Environmental Protection.** 

\* Haulers of sewage from portable toilets: Submit/upload a copy of your current Septage Disposal Service Operating Permit issued by the Florida Department of Health.

### **Documentation Required**

Before you begin, please click here to review the documents you will need to upload as part of the application.

If you do not have all the documents required at this time, you can still complete the application online. However, before the application is considered submitted, you will then need to return to the ePermits application when you have the documents, and upload the required documentation.

Click Next when you are done reviewing the information. **Back** Next

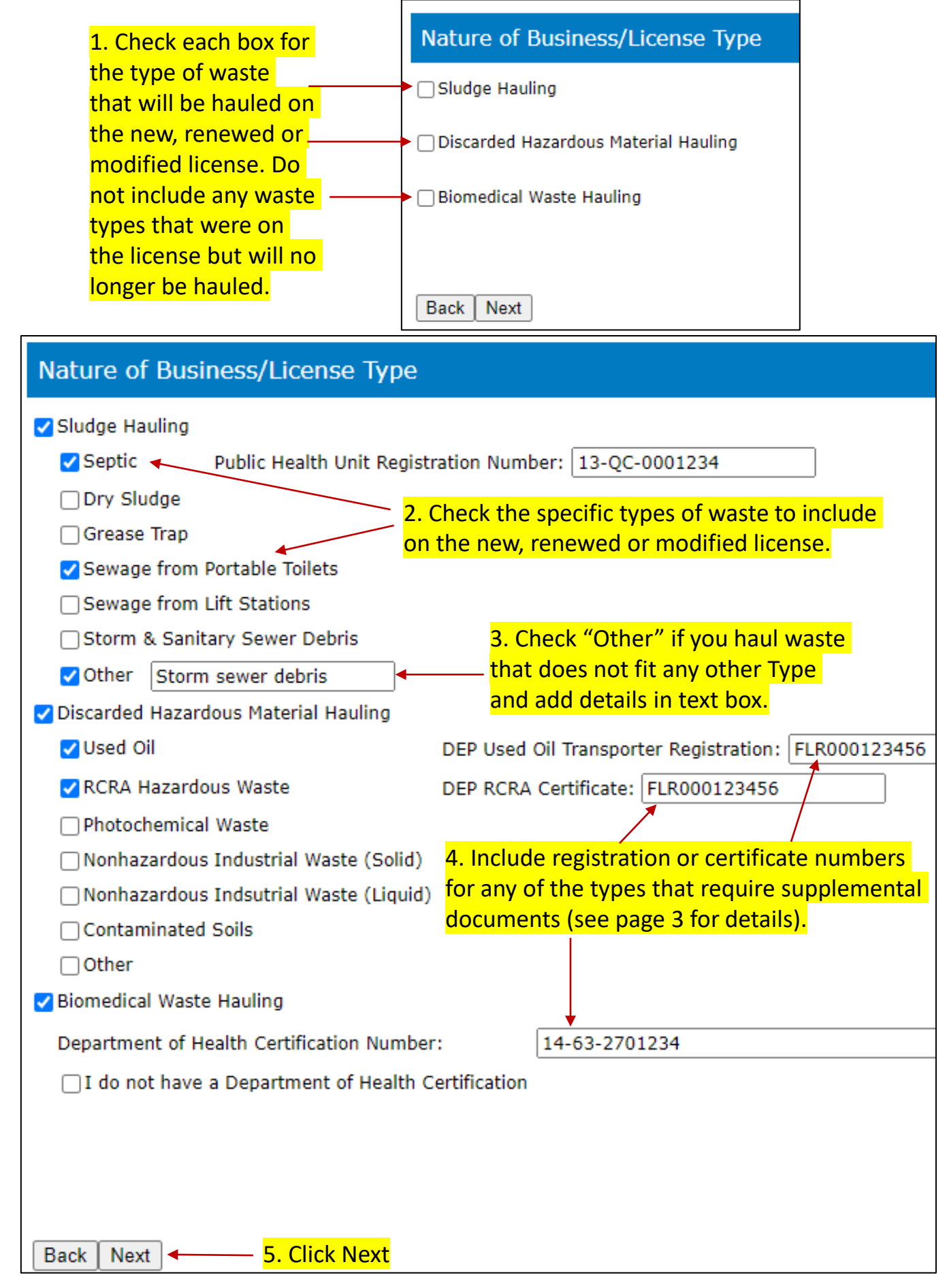

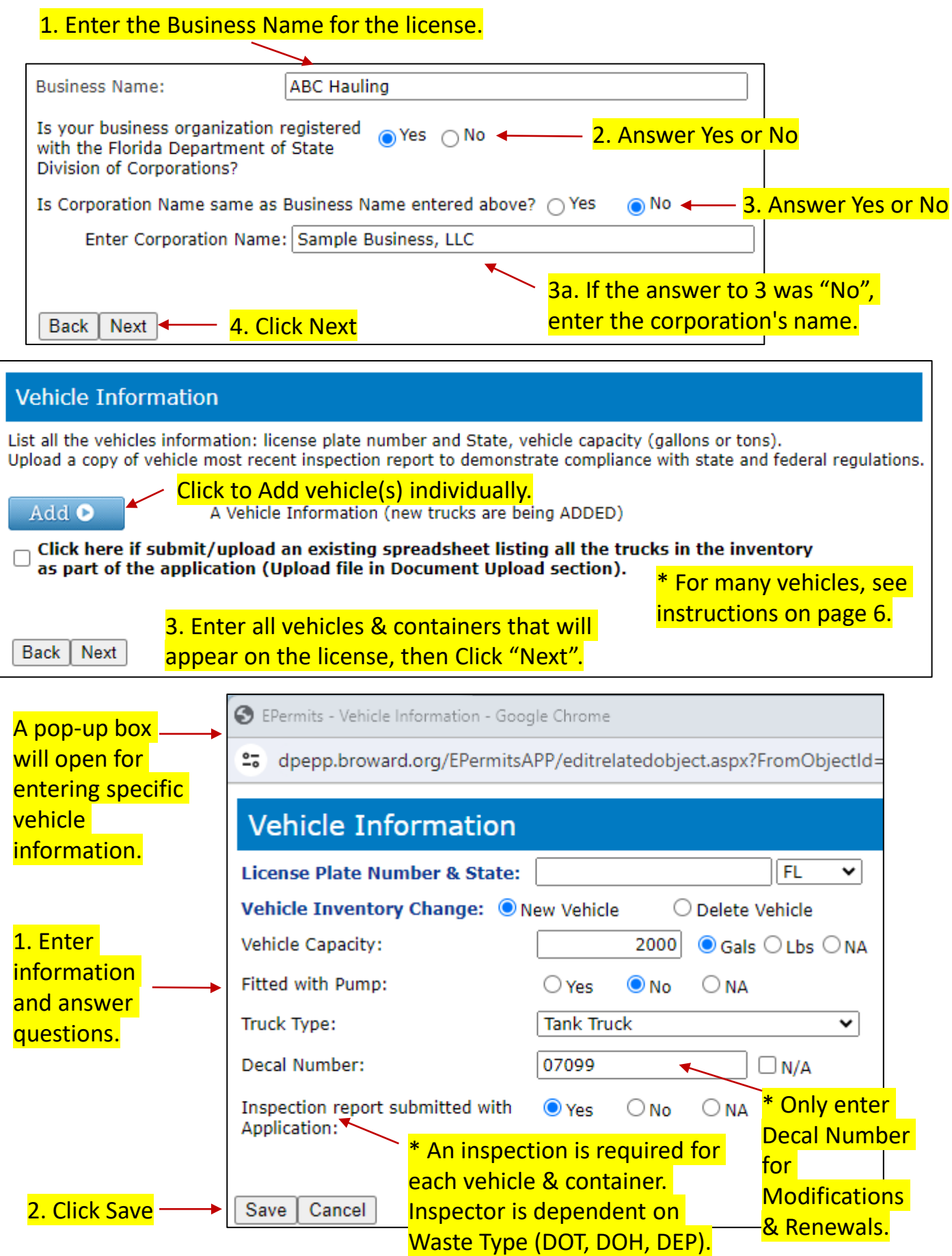

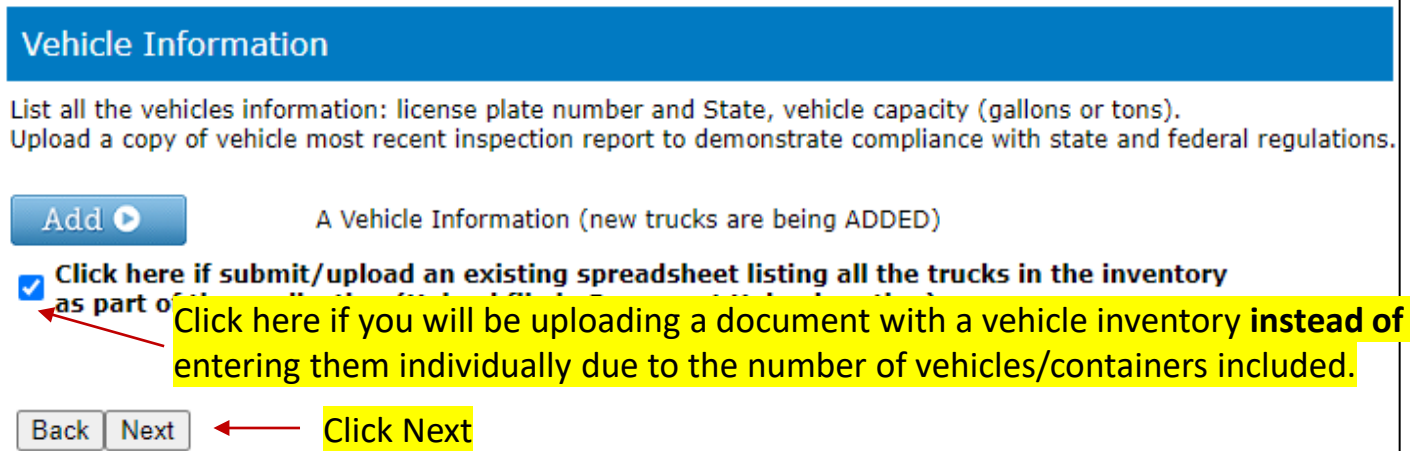

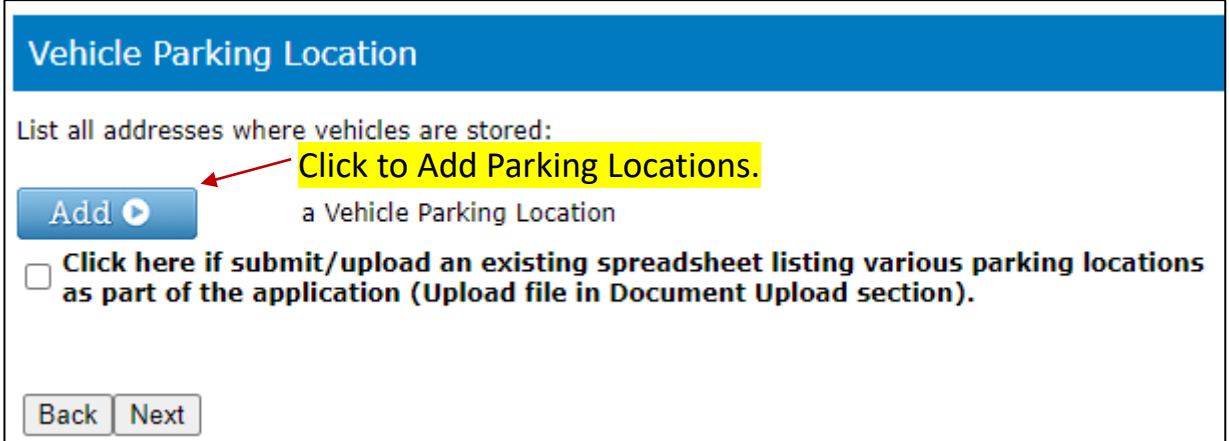

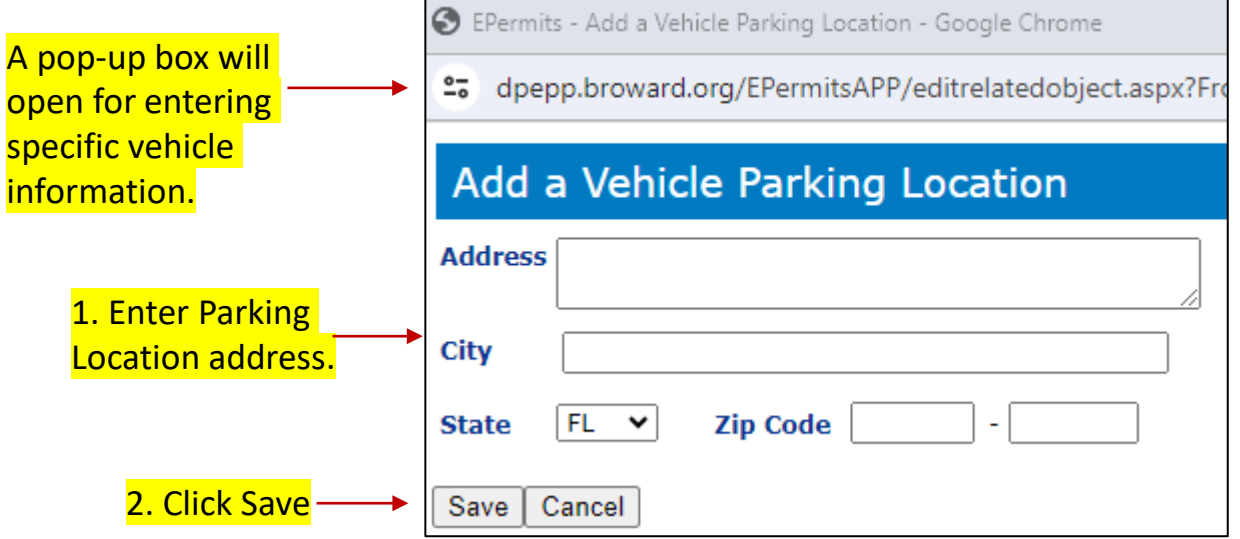

3. Enter all Parking Locations for all the vehicles/containers that will appear on the license, then Click "Next".

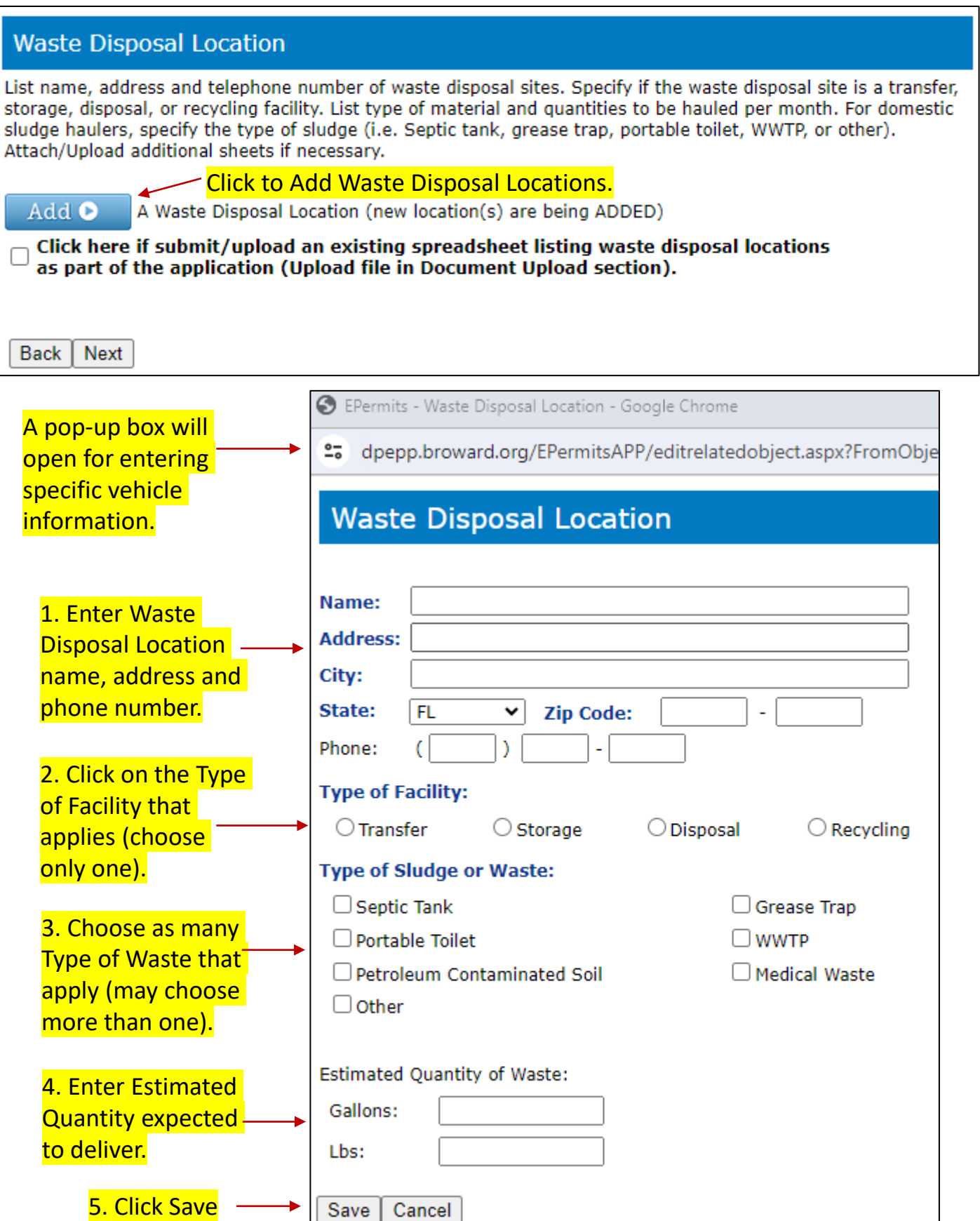

6. Enter all Waste Disposal Locations where waste will be delivered, then Click "Next".

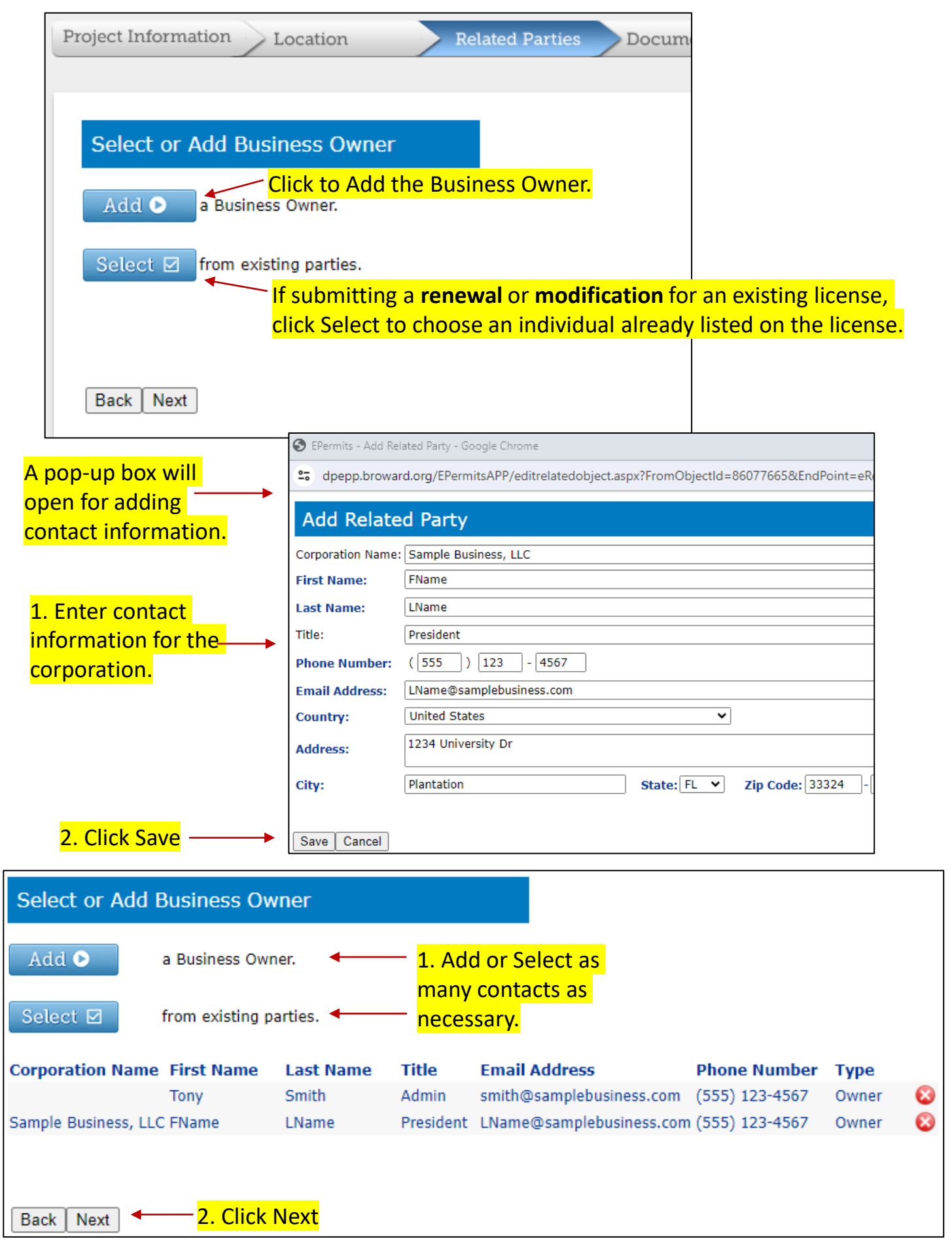

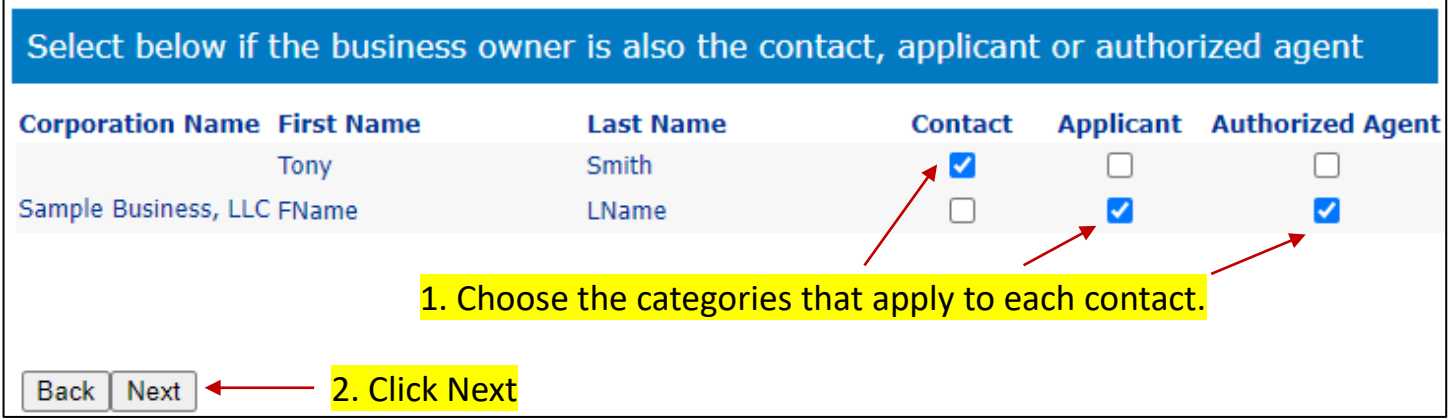

The next 3 pages allow you to add another 1. Contact, 2. Applicant and/or 3. Authorized Agent. For each page, make additions, if any, and Click Next.

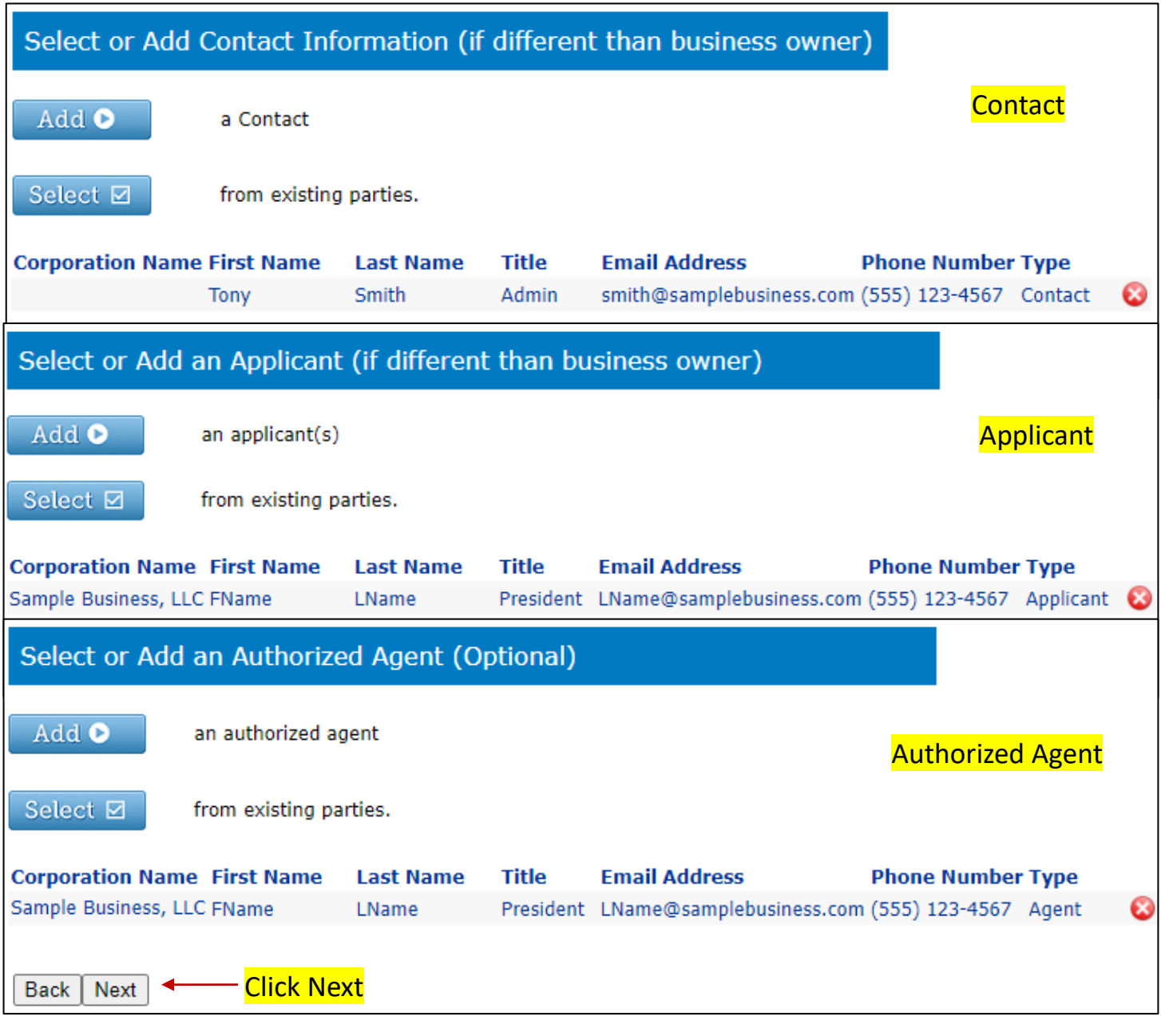

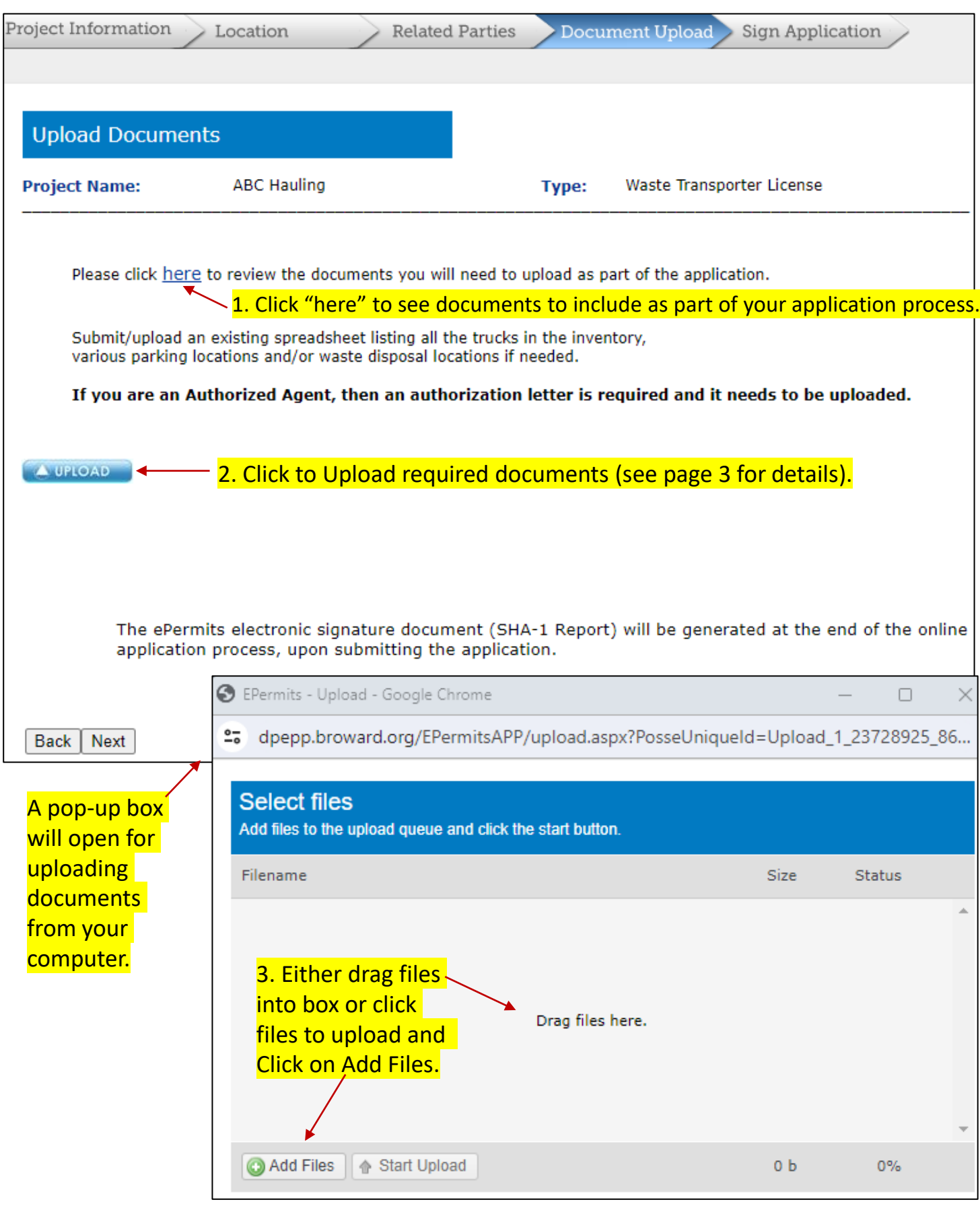

# 4. Upload all necessary Documents, then Click "Next".

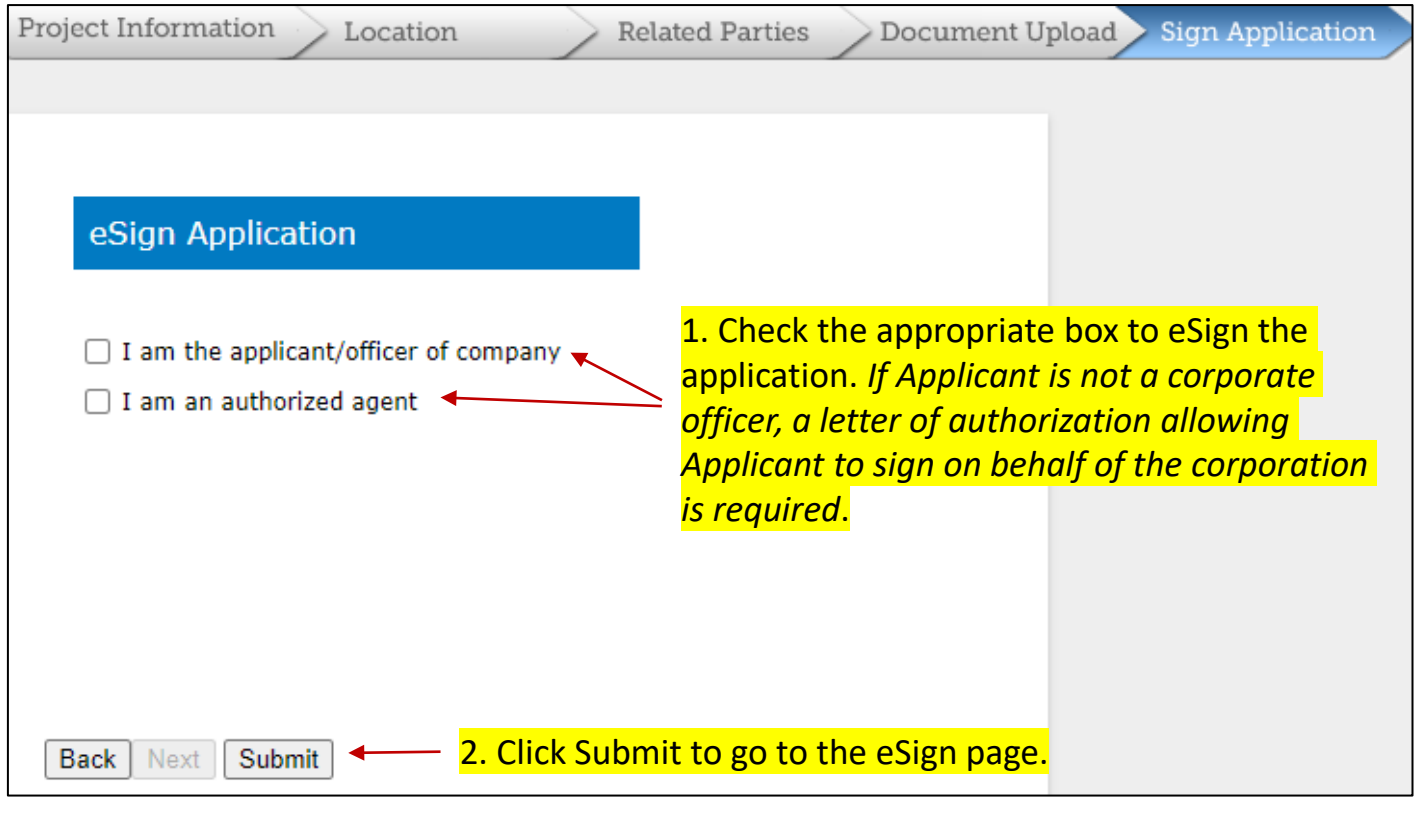

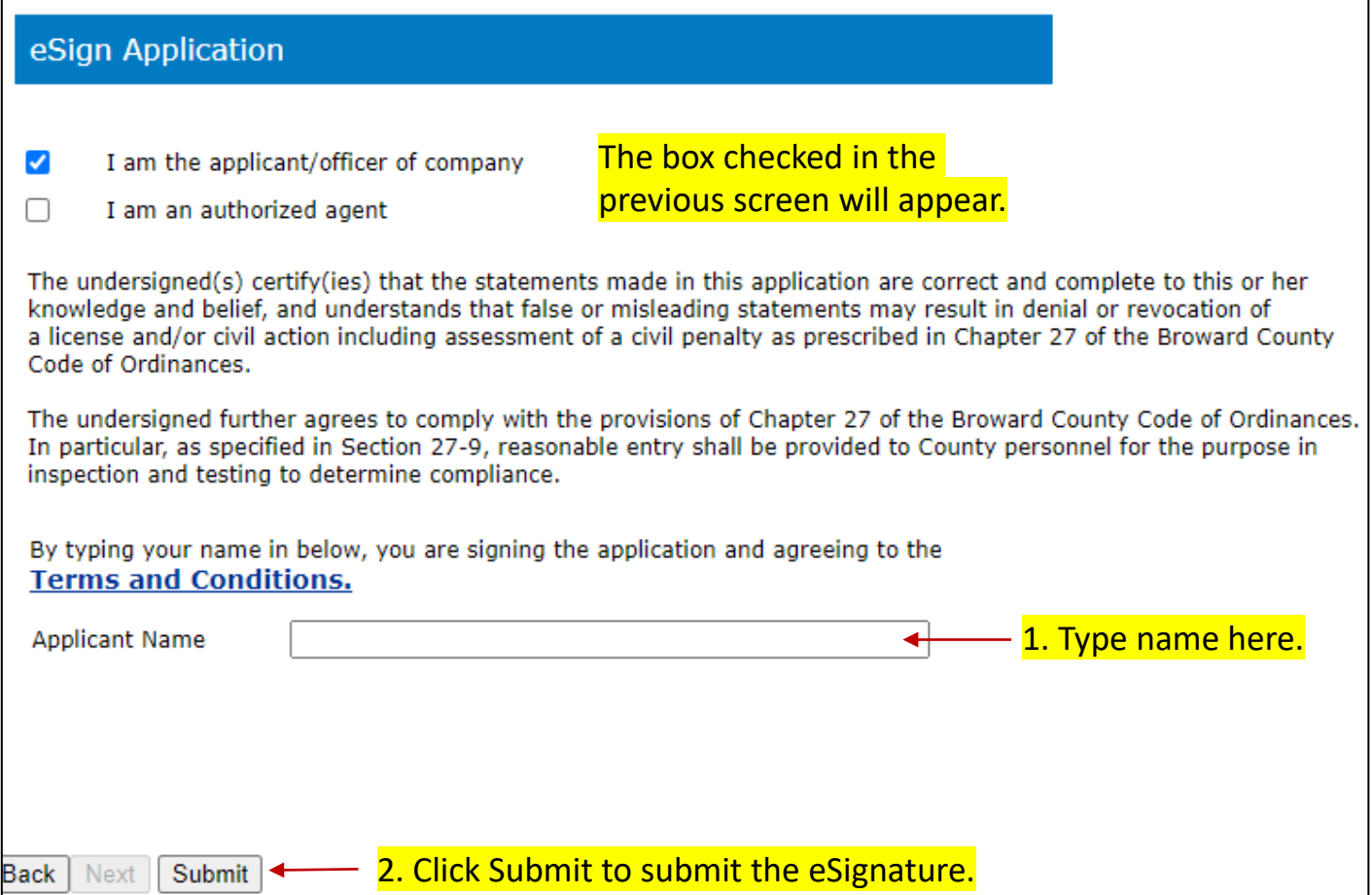

### You will see a confirmation and links to pay online.

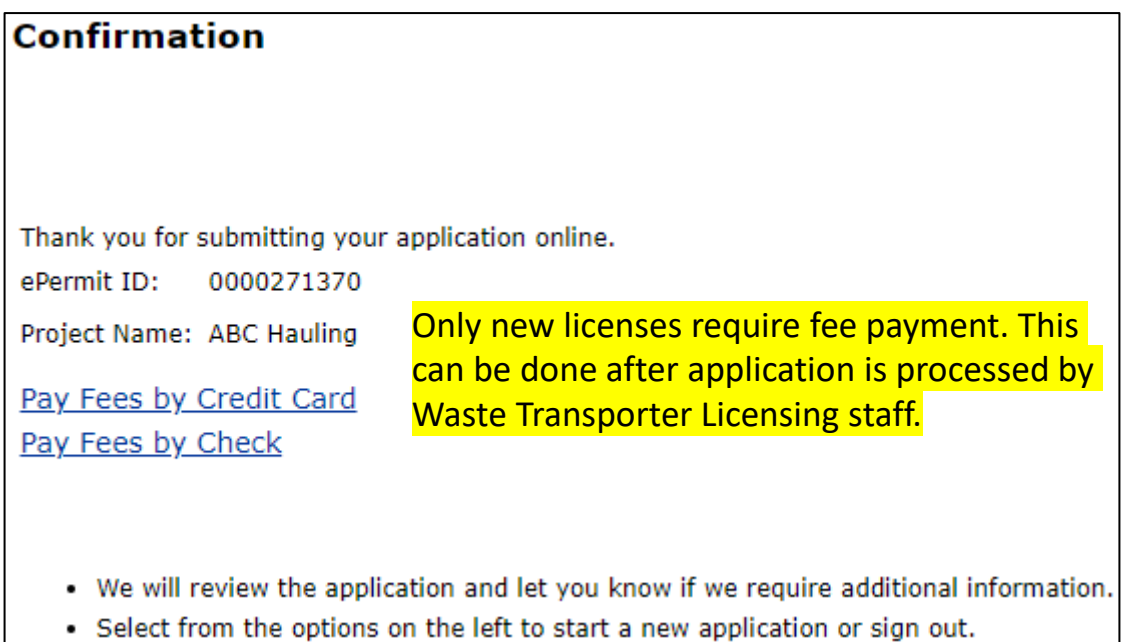

You will also receive an email confirming the Application submission and Document uploads.

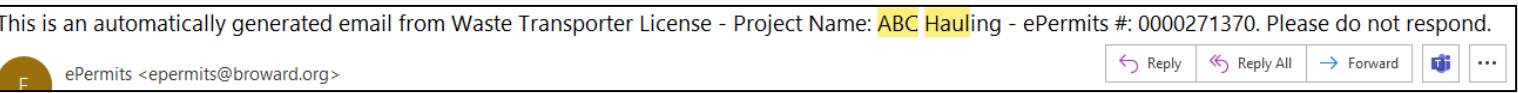

Troubleshooting:

- Use Chrome as your browser.
- Turn off pop-up blockers.
- Call 954-519-1245 for help or
- Email [WasteTransporters@broward.org](mailto:WasteTransporters@broward.org)
- Forgot password? Reset Your Password with the Forgot your password? link on the Sign In screen.

### You will see a confirmation and links to pay online.

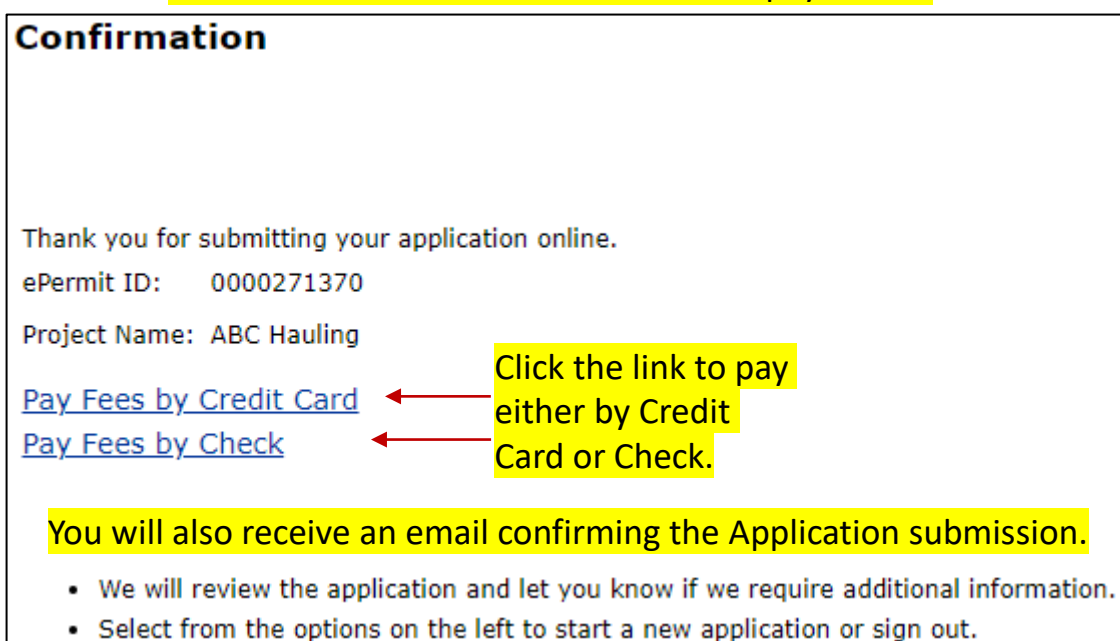

### If you click the Check link, you will see a page to enter your checking information.

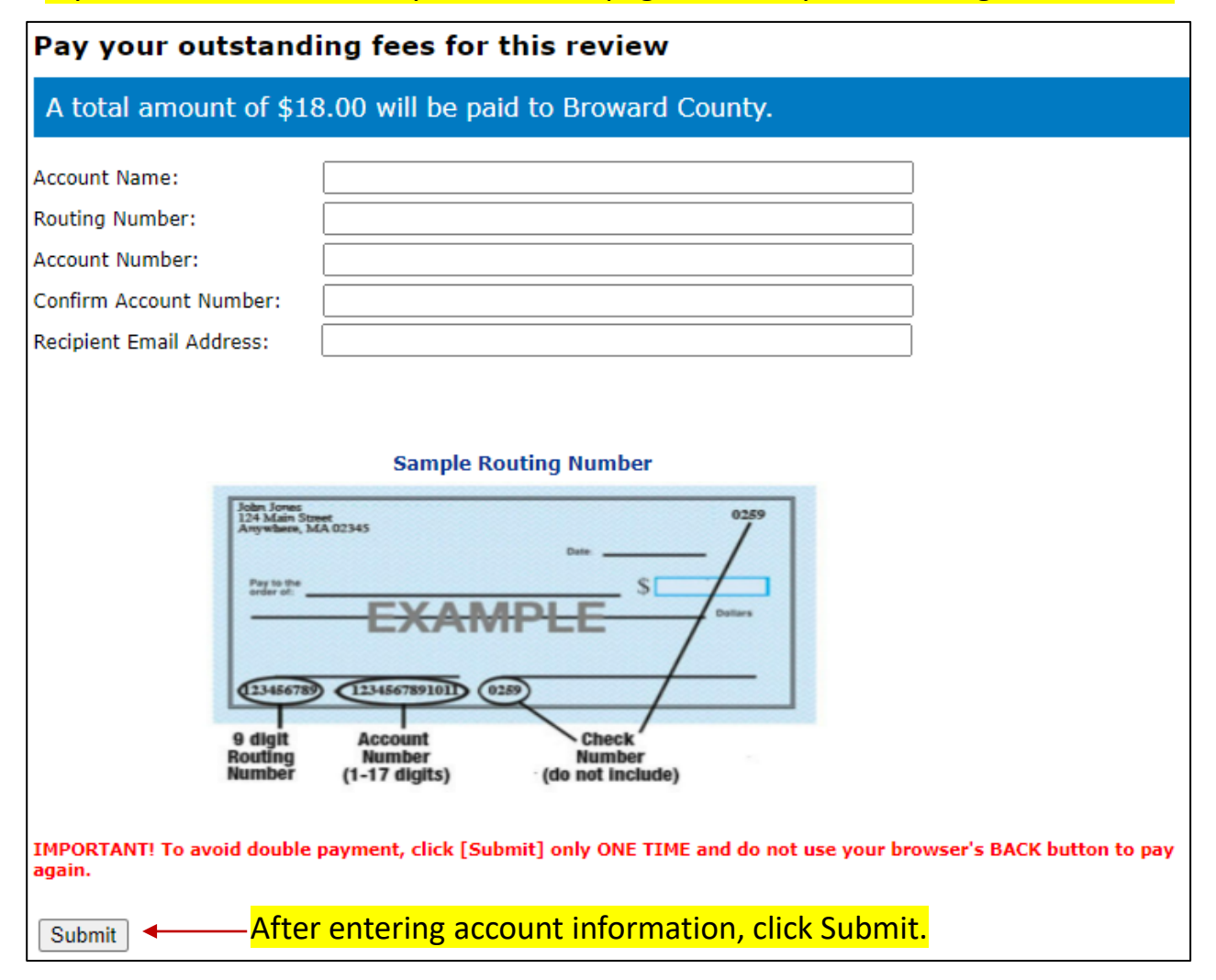

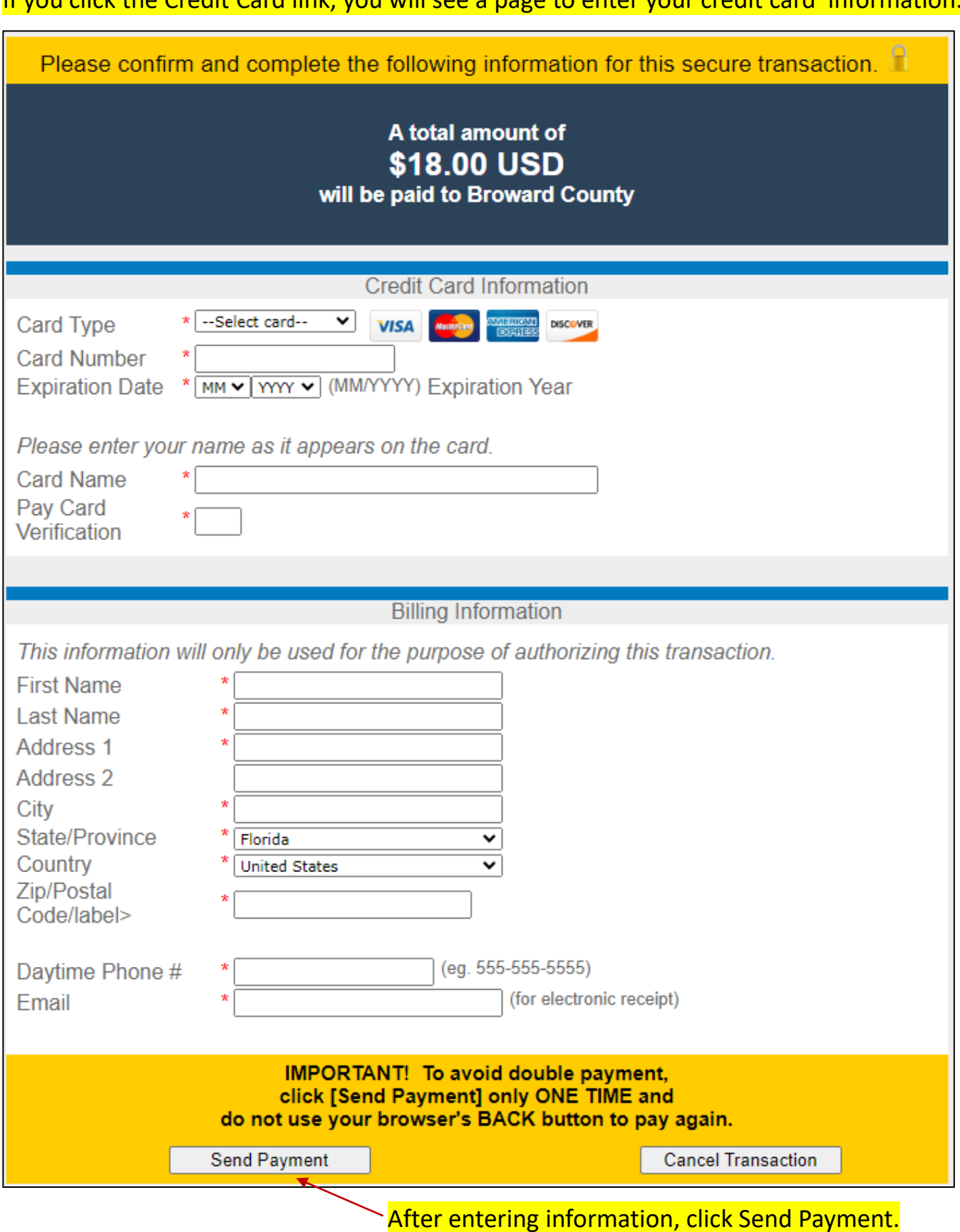

You will receive an email receipt from Broward County including all the details of your payment (details not shown).

# Broward County ePermit Online Payment Receipt

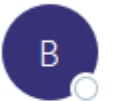

BCSD\_PAYMENT\_CONFIRM@broward.org To Oretranca.equipment@gmail.com; OWasteTransporters

### Thank you for your payment.

Please print this message for your records. If any information below is inaccurate, please call us at (954) 765-4400 immediately.